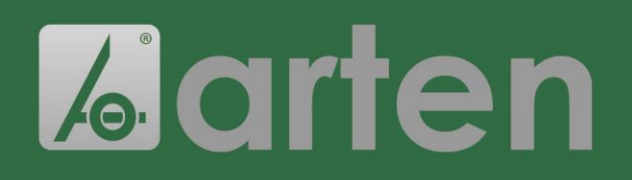

## **INSTRUCTIONS**

**FOR CERTIFICATIONS' DOWNLOAD**

### **User manual**

1) Look for the lotto number on our document of transport or invoice:

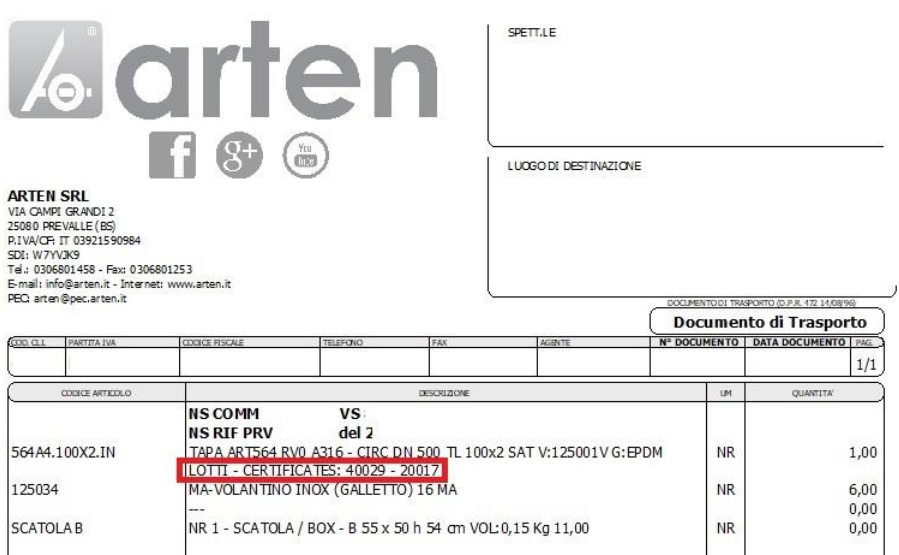

#### 2) Type: [www.arten.it/certificati](http://www.arten.it/certificati) in the Google bar

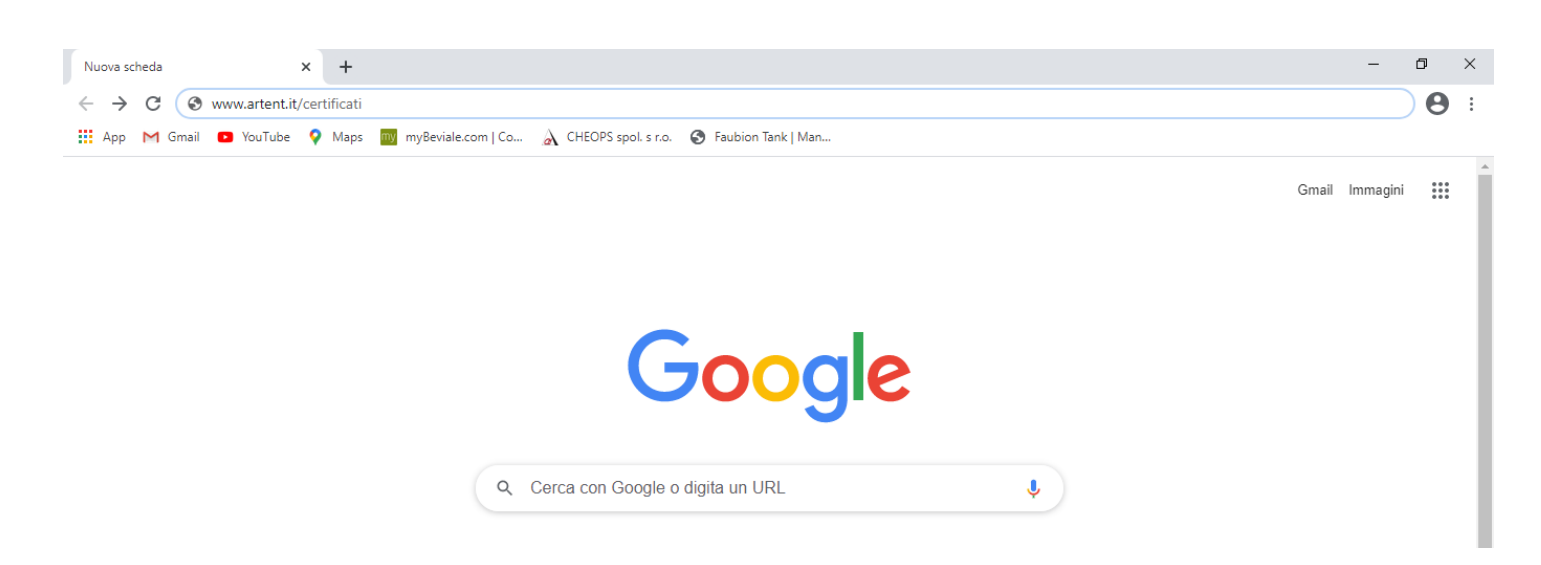

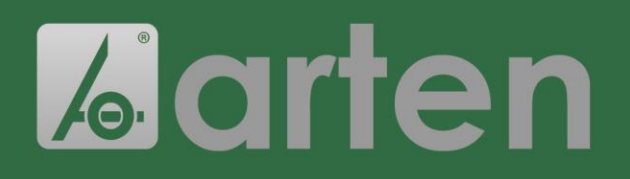

# **INSTRUCTIONS**

**FOR CERTIFICATIONS' DOWNLOAD**

3) You will find a screen with green boxes. According to the material of interest, click on one of them.

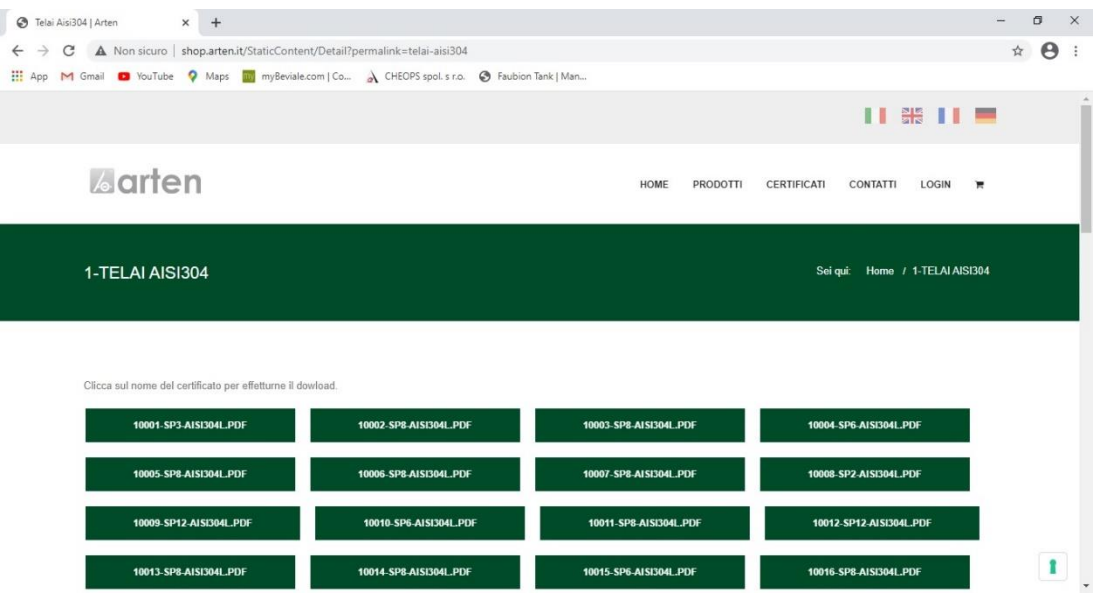

4) After clicking on the right box, you will see another screen with green boxes. You must find the one with the lotto number you have.

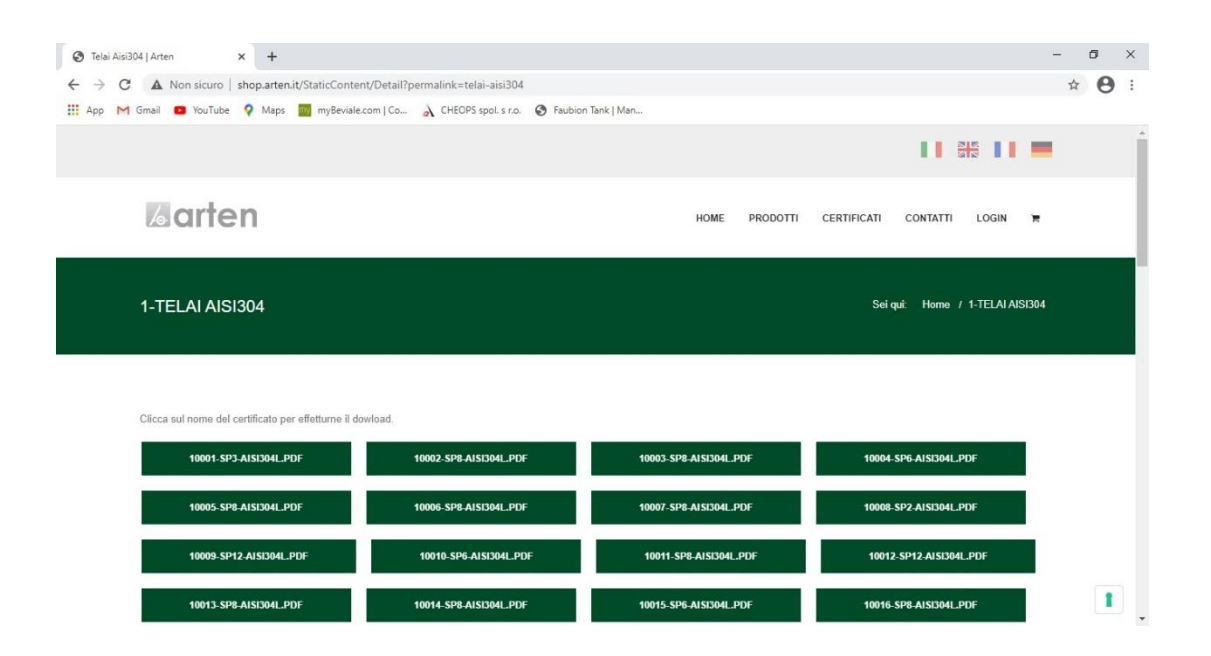

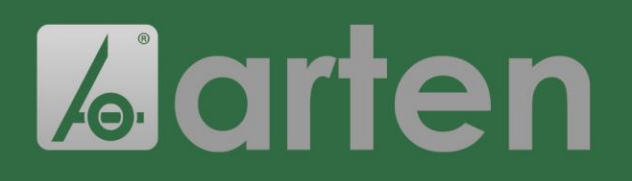

### **INSTRUCTIONS**

**FOR CERTIFICATIONS' DOWNLOAD**

5) Once you have found the box of interest, click on it. You will automatically download the pdf file of the certification.

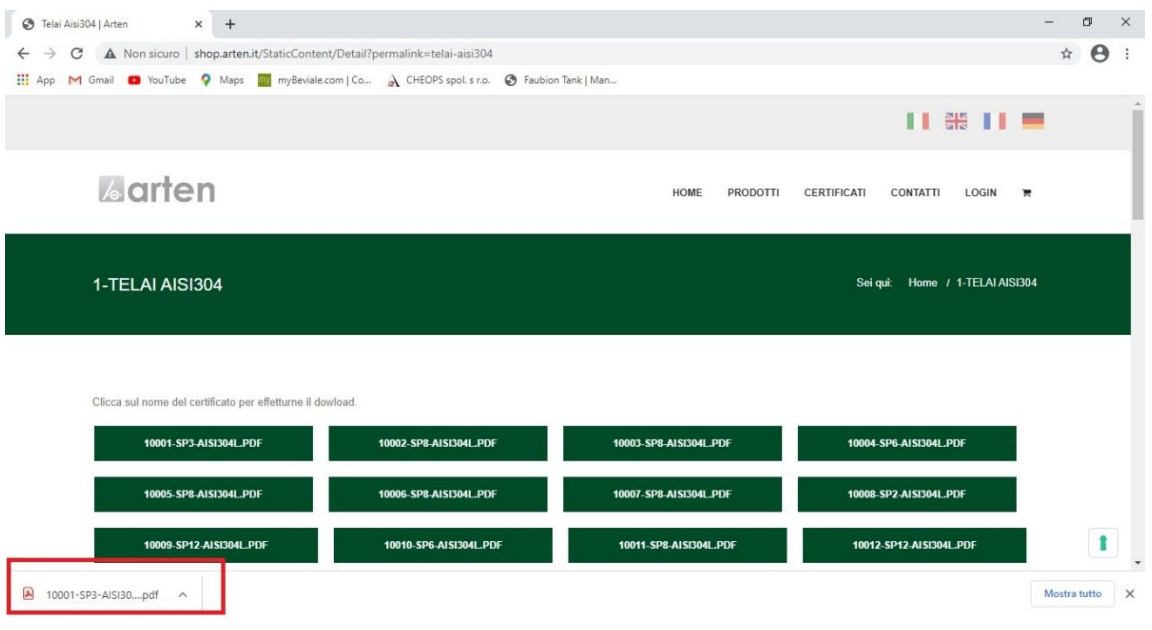

6) Regarding gaskets' certification, there is no lotto number. You just need to know the type of material and then click on it.

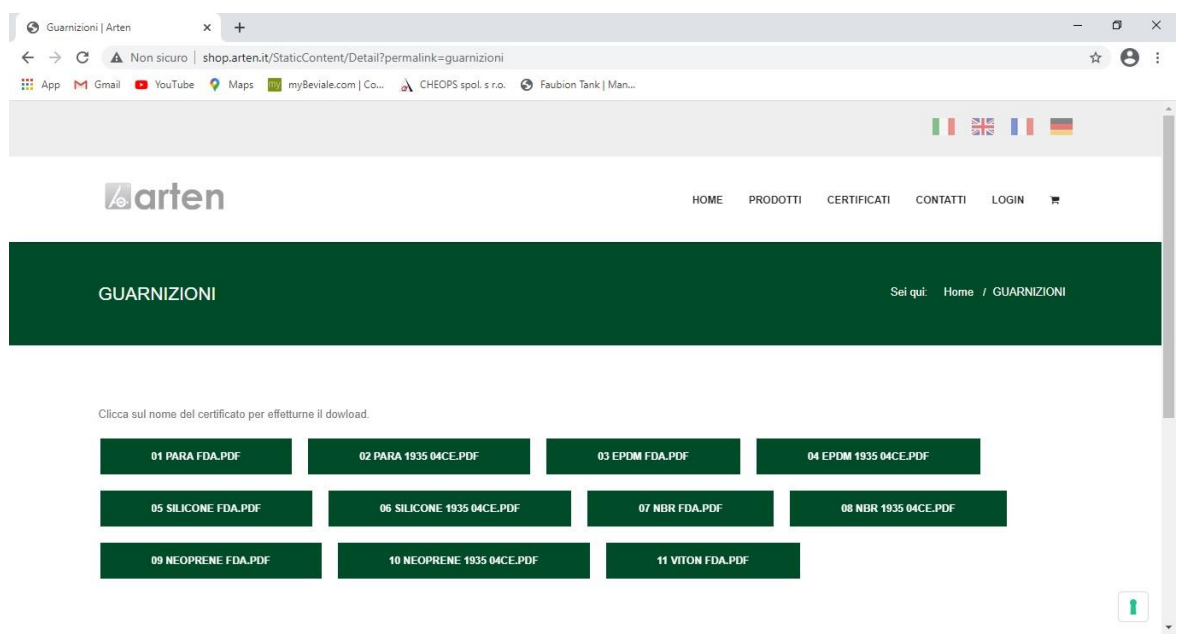